## **IT点呼キーパー スマホ版アプリのアップデート方法**

\* 46 97% 15:01

新唐

①ホーム画面の**Playストア**の アイコンをタップします。

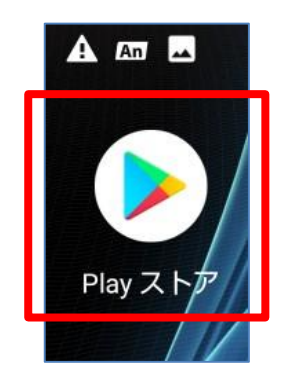

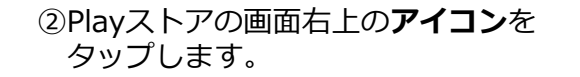

ランキング

Q アプリやゲームを検...

**CAMM** 

おすすめ

③**マイアプリ&ゲーム**をタップします。

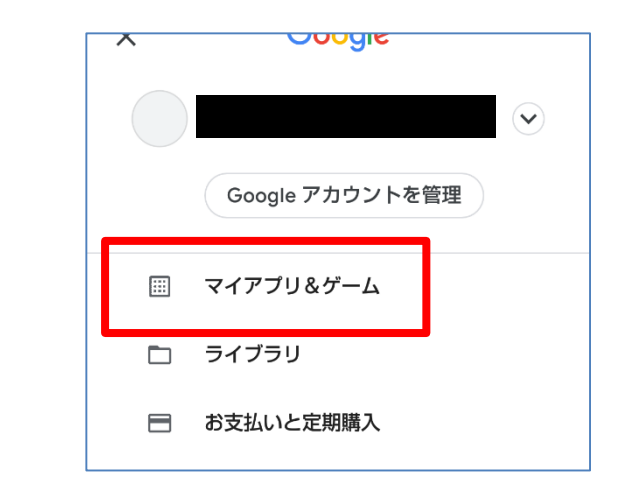

④IT点呼キーパーのアプリの横にある**更新ボタン**を タップします。【完了】

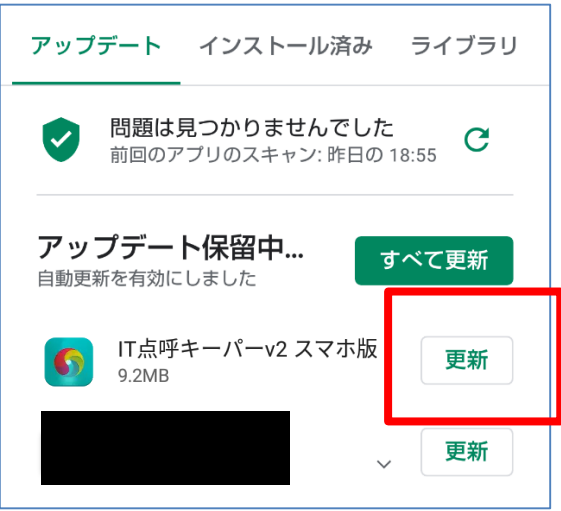

## **【その他 注意点】**

- ・スマートフォンやバージョンによっては、表示や タップする箇所が異なる場合があります。
- ・更新の表示がない場合は更新済です。
- ・表示されている名称やアイコンは、バージョンに よって異なります。以下のいずれかのアイコンが IT点呼キーパーのアイコンになります。

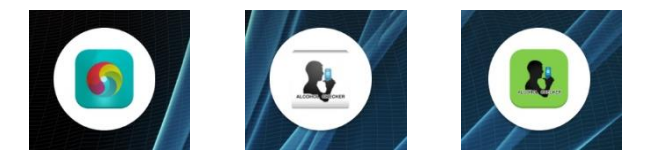